## How to install and use the CyberArk Desktop Authenticator

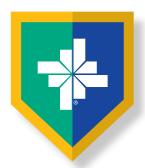

Install the CyberArk Desktop Authenticator on your workstation to generate time-based one-time passcodes to enter when logging into an application protected by CyberArk Identity. The app is similar to the CyberArk Identity mobile app.

## **Installing the CyberArk Desktop Authenticator**

- Open the downloadable file at:
  BSWHealth.med/SiteCollectionDocuments/cyberark/CyberArk-Authenticator.zip
- Locate the file in your **Downloads** folder in the File Explorer.
- Click the CyberArk-Authenticator zipped folder.

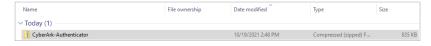

Click Compressed Folder Tools at the top of the window.

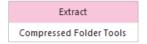

• Click the Extract all icon.

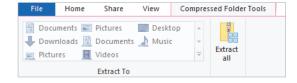

Note: Make sure the CyberArk-Authenticator file is selected before extracting the files.

 Select the folder on your computer that the files will be extracted to and click Extract.

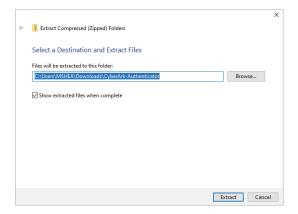

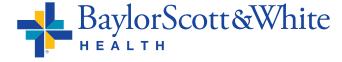

**QUESTIONS AND SUPPORT** 

214-865-4357 (HELP)

Service Center online: ServiceCenter.BSWHealth.com

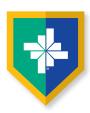

• Double-click the CyberArk-Authenticator file.

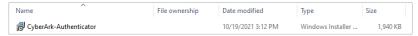

• The setup wizard will open. Click **Next**.

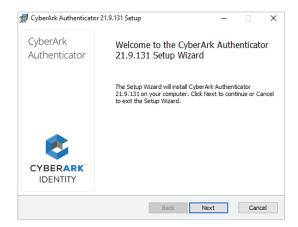

 When you see the Enter enrollment parameters screen, add the Tenant URL <a href="https://aad4047.my.idaptive.app">https://aad4047.my.idaptive.app</a> and click Next.

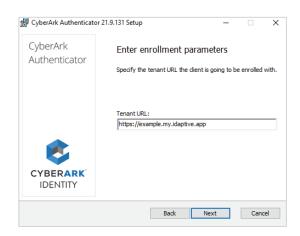

 Begin the CyberArk Authenticator install. Click Install.

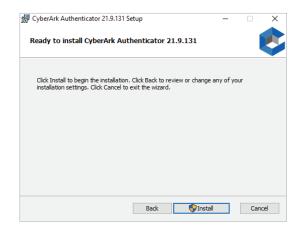

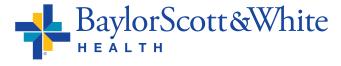

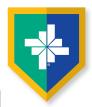

 You will receive a message when the installation is complete. Click Finish.

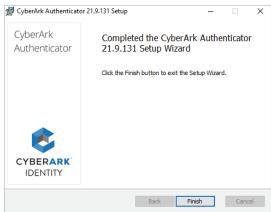

## **Using The CyberArk Desktop Authenticator**

- Open the CyberArk Desktop Authenticator app from the Start Menu of your workstation.
- The first time you use the application, you will be prompted to enter and confirm a 4-digit PIN. You will enter the PIN each time you open the CyberArk Desktop Authenticator.

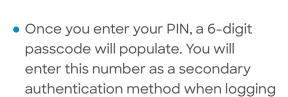

into an app protected by CyberArk.

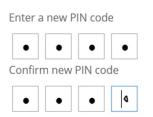

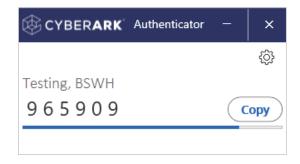

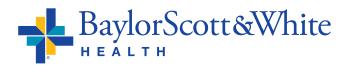